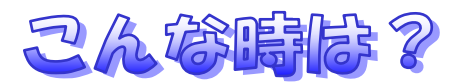

1) 二枚ソフトを立ち上げてしまった時

KYB メニューから画像処理を立ち上げる時、クリックしますが、誤ってダブルクリック になってしまう事があり、その時二枚立ち上がる事が多いようです。 どうして起こるの?

画面の一番下の部分を見て下さい。同じ名前の「Windows マルチアプリケーション」 と言うソフトが立ち上がっています

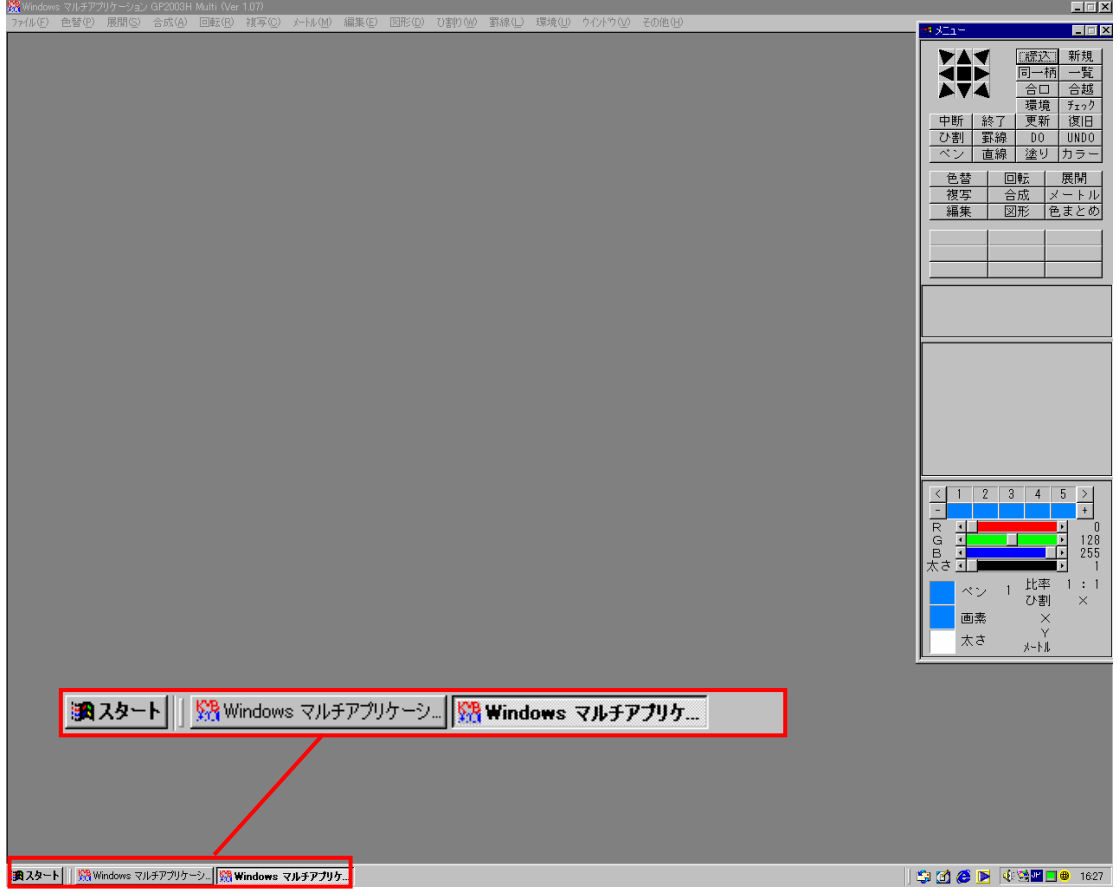

※ 凹んでいる方が今開いている画面の方です

この状態で、今開いているソフトを終了して下さい。

もし、別のソフトの方を終了させたい場合は、凸いる方を押して、その後終了させて下さい。

2) タイトルバーが消えた時 1 タイトルバーとは下図の部分です。

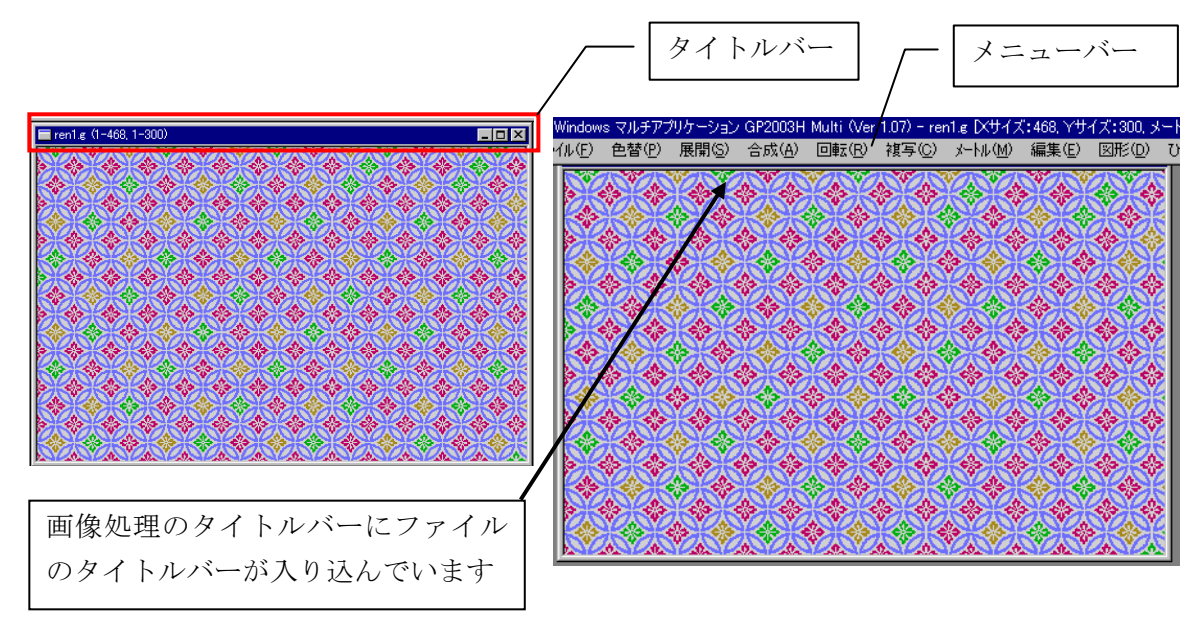

この場合、メニューバーの下にマウスを持って行くとマウスの形が矢印に変わります。

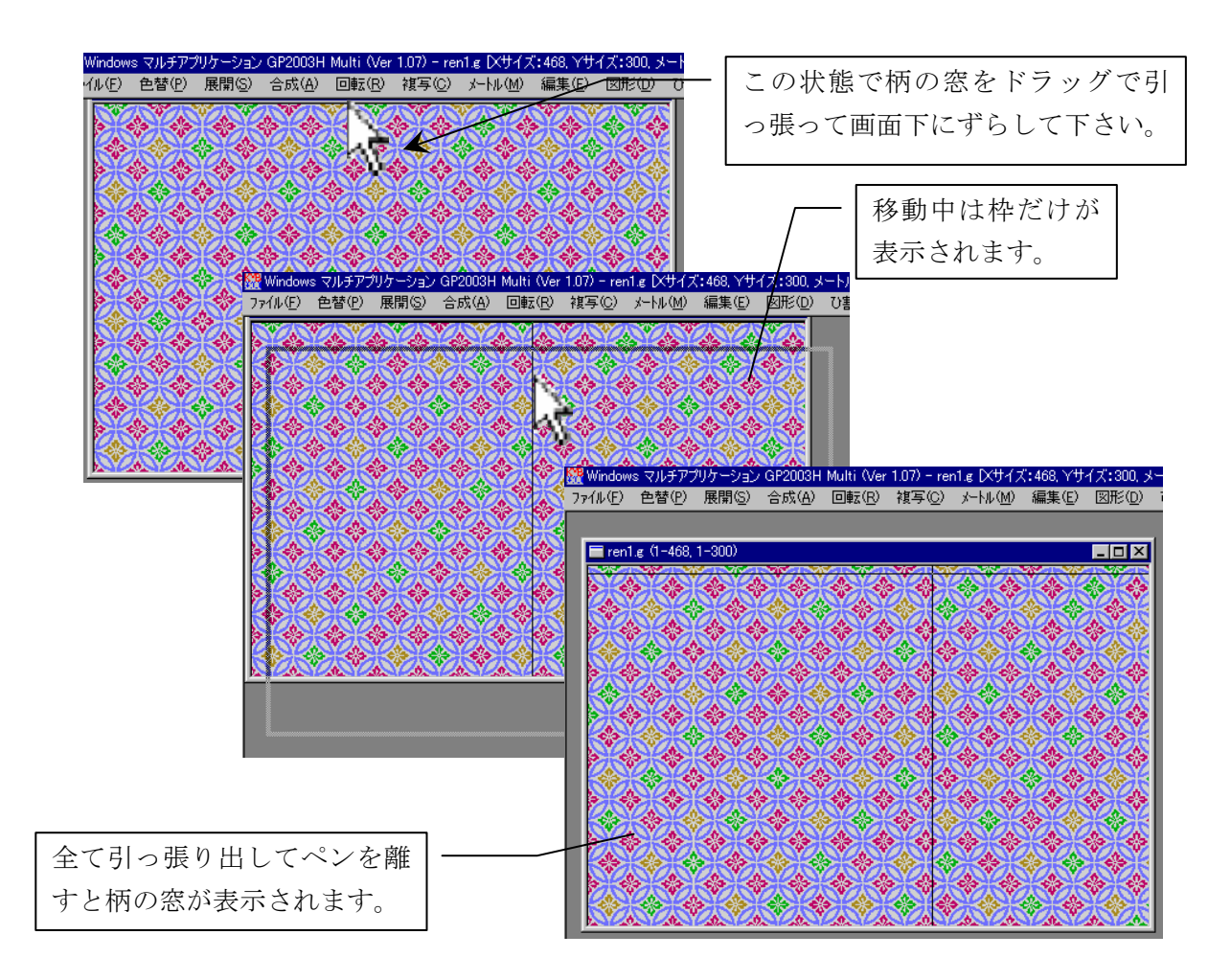

 この操作で柄のタイトルバーが出てこなかった時は、お手数ですが一度保存してから終了 して、画像処理ソフトを立ち上げ直して下さい。

3) タイトルバーが消えた時 2

## どうして起こるの?

Windows では、窓の大きさを変更する事が出来ますが、その方法も何通りかあります 1つは「3)(この章)」で説明していますが、もう一つはタイトルバーをダブルクリック する方法です。知らないうちにタイトルバー(青いバー部分)をダブルクリックしてし まった時、起こるようです。

もう一度、タイトルバー(青いバー部分)をダブルクリックすると戻ります。

注意!この章の場合はダブルクリックでは戻りませんので手順に従って戻してください

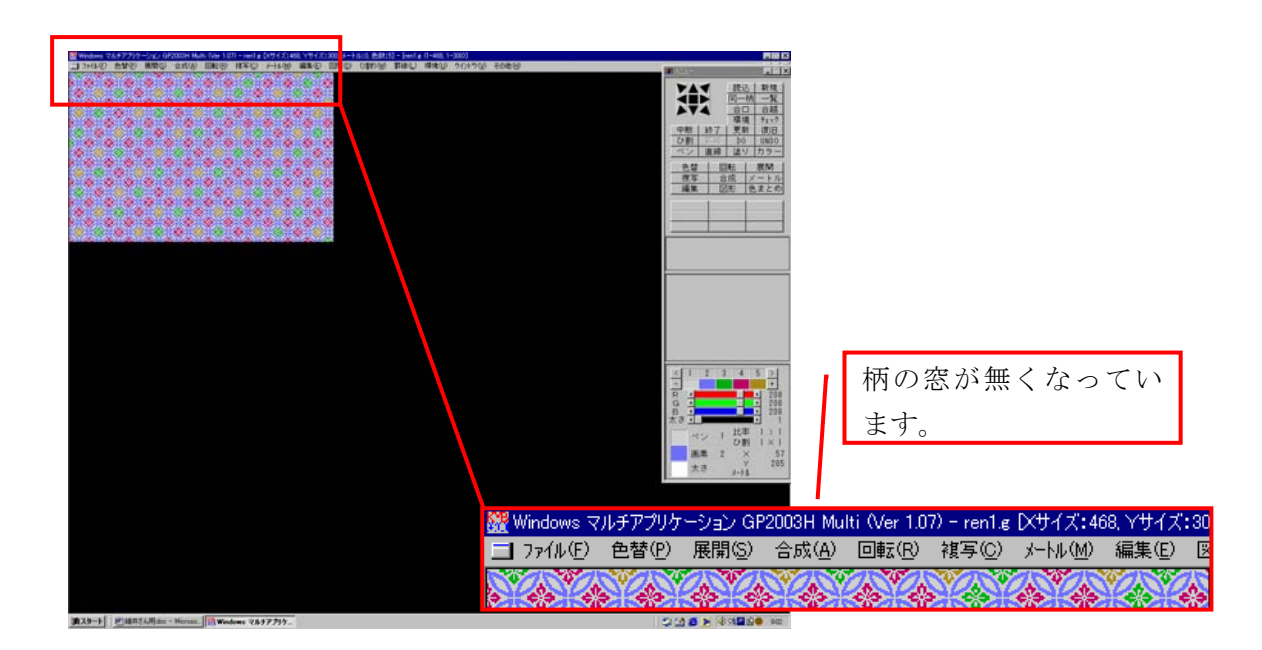

この場合は一度画像処理のメニューを移動させて下さい。

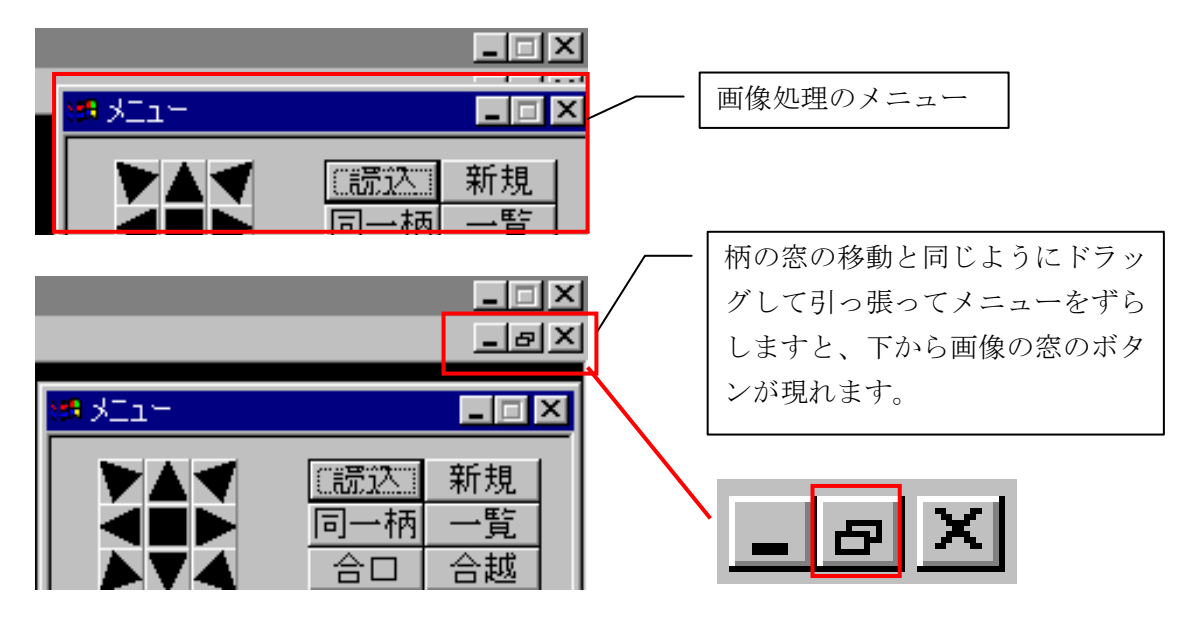

ずらした後、出てきた画像の窓のボタンの中に、四角が二枚重なった絵が有りますのでそ こを押して下さい。 元に戻ります。